# **ESP+**

[Soporte de Producto](https://kbespplus.asicentral.com/es-ES/kb) > [Client Portal](https://kbespplus.asicentral.com/es-ES/kb/client-portal) > [Cómo un cliente agrega productos al carrito](https://kbespplus.asicentral.com/es-ES/kb/articles/how-a-client-adds-products-to-the-cart)

# Cómo un cliente agrega productos al carrito

Jennifer M - 2023-02-15 - [Client Portal](https://kbespplus.asicentral.com/es-ES/kb/client-portal)

Cuando un cliente recibe un correo electrónico o un enlace a su presentación, esencialmente está accediendo a un portal personalizado para toda la información relacionada con el evento promocional. El portal es interactivo y los clientes pueden proporcionar comentarios y / o solicitar artículos. Cuando el cliente acceda a su portal, será llevado a una página de destino que contendrá los detalles del proyecto y los elementos disponibles.

## [Ver correo electrónico de ejemplo](https://support.asicentral.com/knowledgebase/images/NESP/sampleemailpres.jpg)

El portal del cliente es donde el cliente puede ver la información de la presentación. Pueden hacer clic en un producto para ver todos los detalles del artículo en función de la configuración del distribuidor. Desde la página del producto, los clientes pueden indicar si no les gusta este artículo o agregarlo al carrito utilizando los botones disponibles.

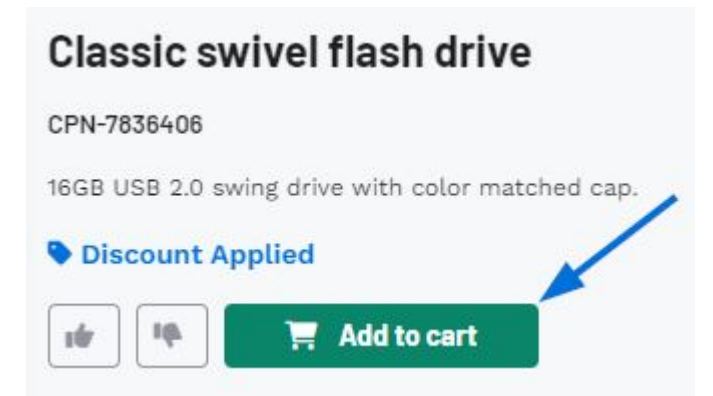

Si el cliente elige el botón Agregar al carrito, el nivel en el que puede configurar las variantes del producto (colores, tamaños, materiales, etc.) variará en función de si el distribuidor ha habilitado esas opciones en la sección Opciones para compartir de la Configuración de presentación.

### [Vea cómo las Opciones para compartir afectan a la ventana Agregar al carrito](https://support.asicentral.com/knowledgebase/images/nesp/enableprodvar/enableprodvar.mp4)

Si la opción de configurar las variantes del producto está habilitada, nuestro cliente puede seleccionar las variantes deseadas antes de agregar este artículo a su carrito utilizando los menús desplegables disponibles. Si necesitan varios colores (y/o tamaños, formas, materiales, etc.) para el mismo producto, cada configuración seleccionada crea un elemento de línea y borra los menús desplegables, para que los clientes puedan seguir agregando lo que necesitan. Si está disponible, los clientes también pueden incluir información de impresión, introducir comentarios sobre la personalización y cargar archivos. Pueden cargar imágenes, así como otros tipos de archivos como .docx o .csv. Por

ejemplo, si un cliente estaba pidiendo camisetas de béisbol y las necesitaba personalizadas, podía cargar tanto el logotipo de su equipo como la lista de nombres y números para la personalización a través de esta ventana.

### [Ver el cliente configurar el producto](https://support.asicentral.com/knowledgebase/images/nesp/addprodtocart/addprodtocart.mp4)

El cliente puede continuar configurando y agregando productos a su carrito. Cuando estén listos para enviar su solicitud de cotización, pueden hacer clic en el [botón Revisar detalles](https://kbespplus.asicentral.com/kb/articles/2130).

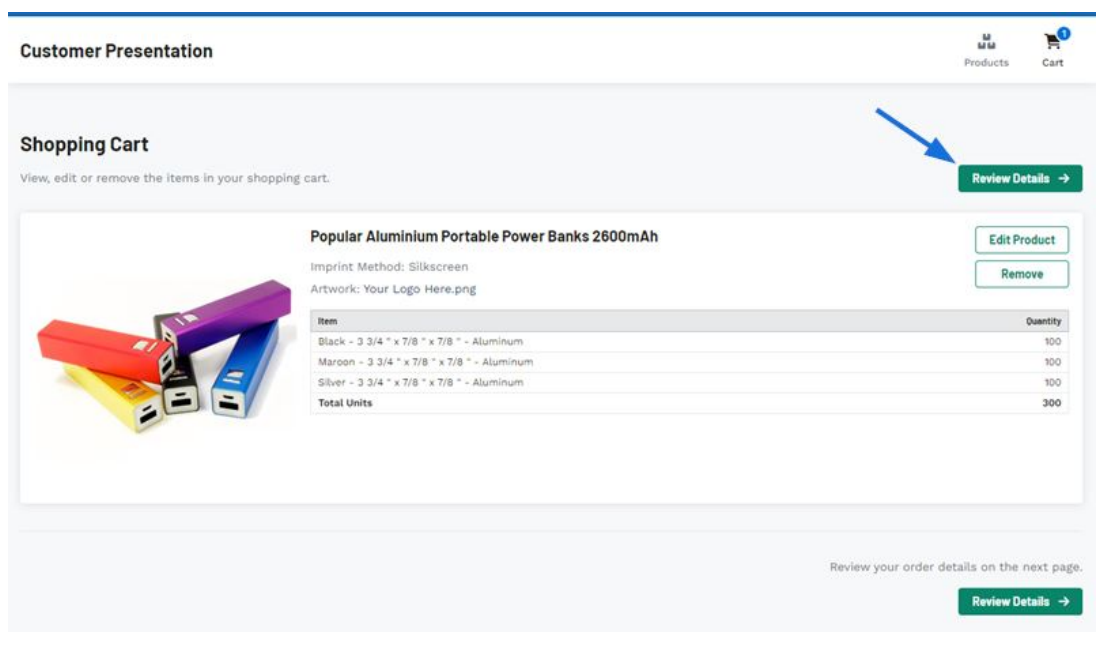

Contenido relacionado

• [How a Client Submits their Quote](https://kbespplus.asicentral.com/es-ES/kb/articles/how-a-client-submits-their-quote)